## **How to Answer a Question in Examplify**

## **Step 1. Click the answer choice.**

The circle will turn **blue** indicating that it has been selected.

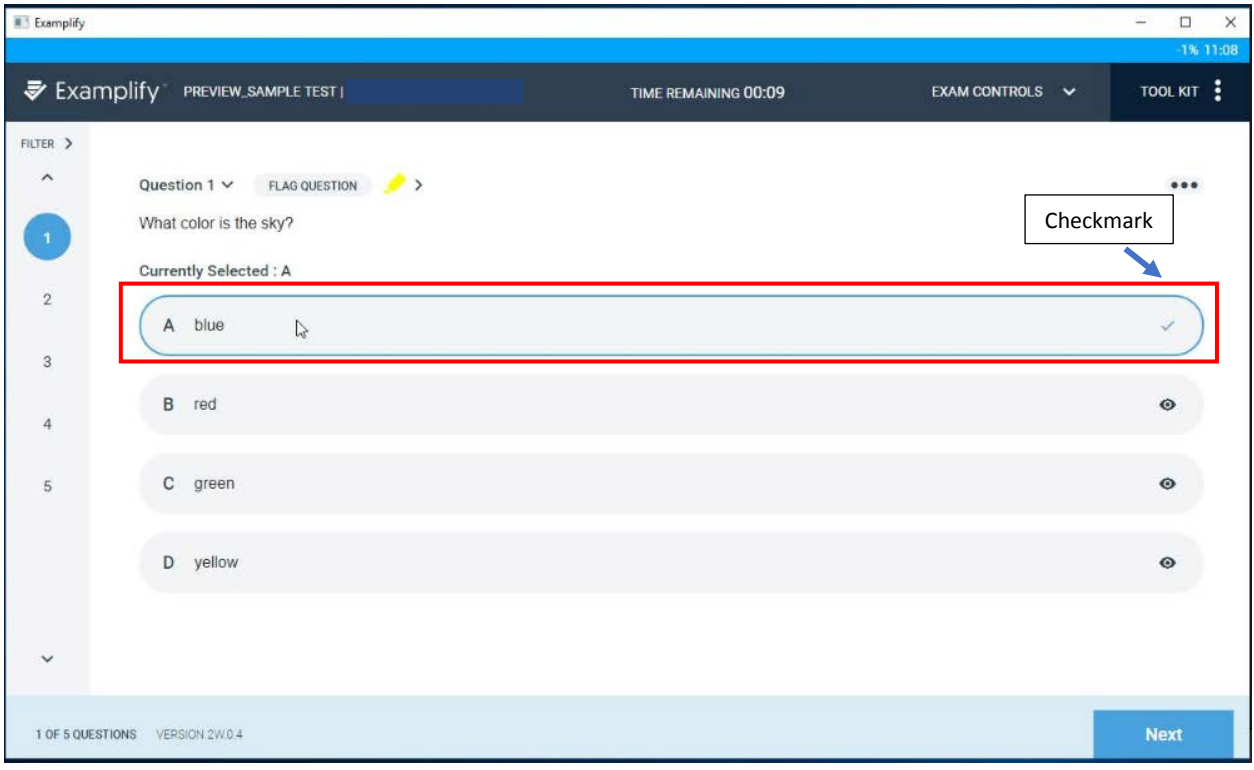

**Step 2. Click 'Next' to move forward.** 

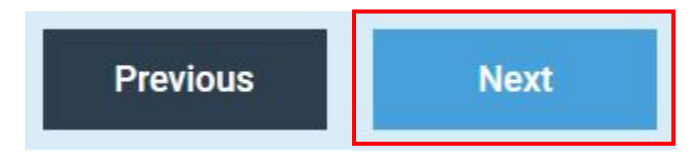

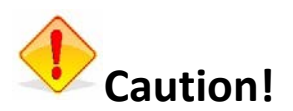

If you click the eye icon  $\bullet$  it simply means that you cross-out or strike-out the option. To undo this, click on the crossed-out text in the option.

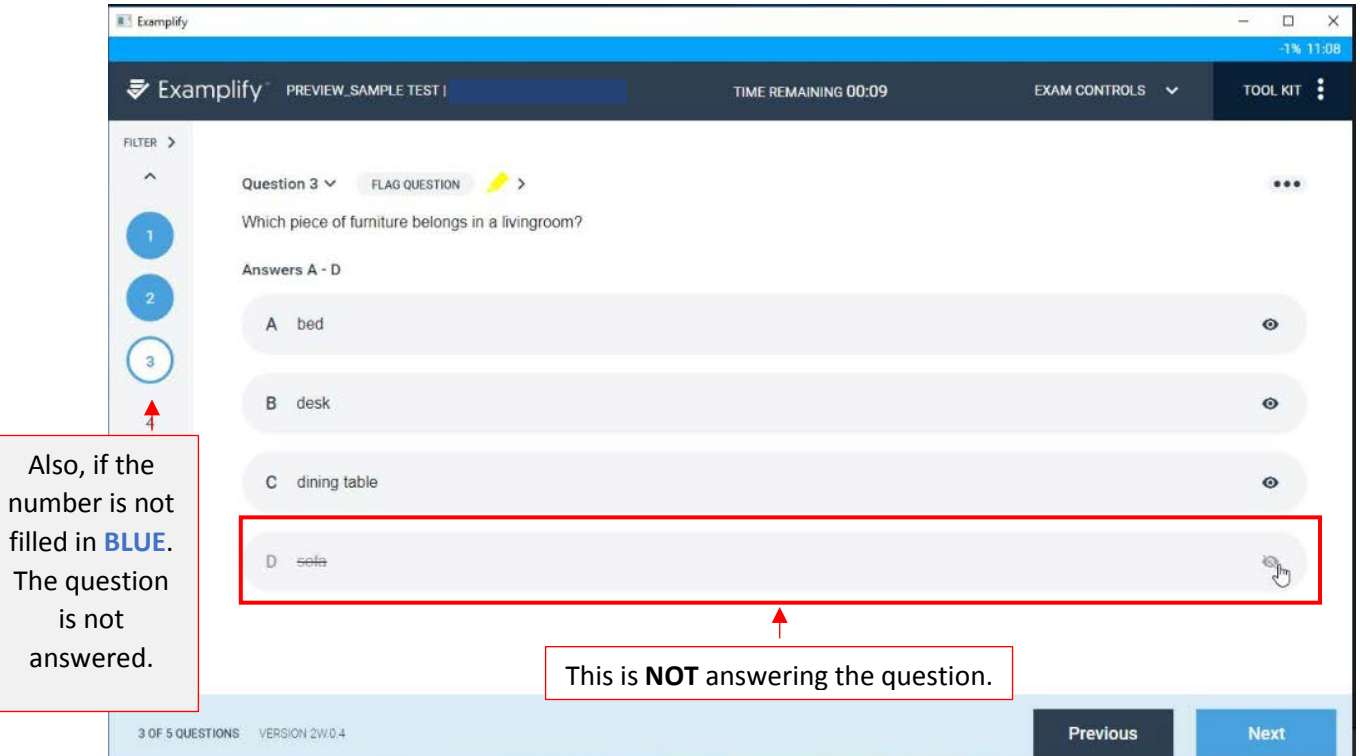

If you cross out options, make sure **you select an answer for the question**.

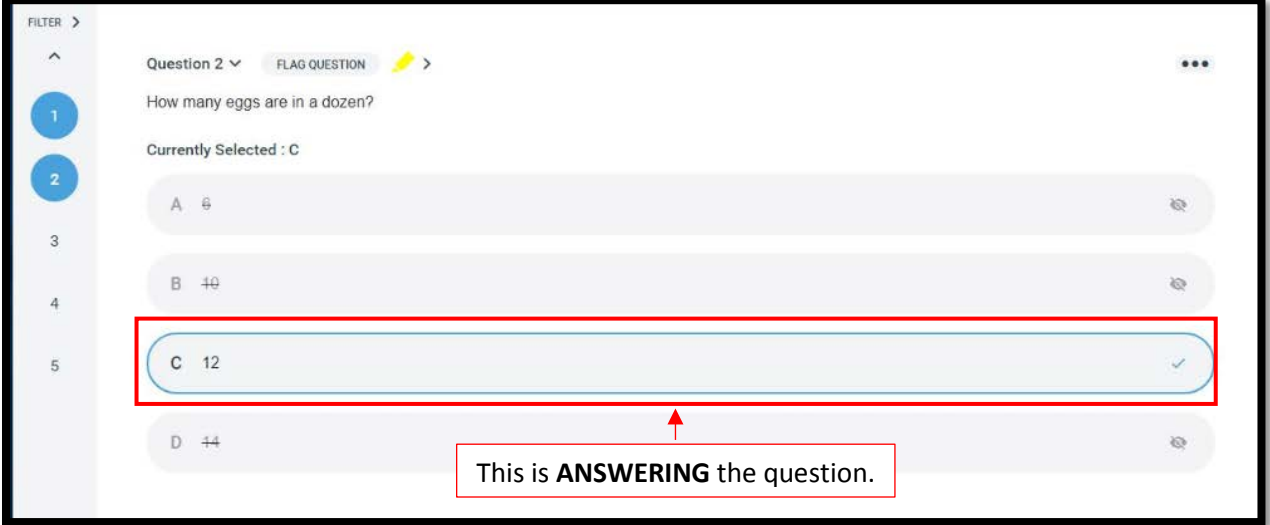